01.登入校務行政系統([http://highschool.kh.edu.tw](http://highschool.kh.edu.tw/)) 行政區:左營區;學校:高雄市立左營高中 帳號:學號

密碼:首次登入為「身份證字號」(英文字須大 寫),登入後須修改密碼

❶學生線

2010/07/11 10:00 +01各道查論 +02综合咨料

**▼ 03選課作業** 

+05選社作業 +06升學進路

+06報備請假

an確接管理

多元選修線

上初選

→點選**登入**

03.

02.左側功能欄視窗,依次點選: **學生線上**→**03 選課作業**→ **多元選修線上初選**:確認選課開 始日期/時間;結束日期/時間 選擇「**志願選課**」(選完由電腦 依志願篩選)頁籤

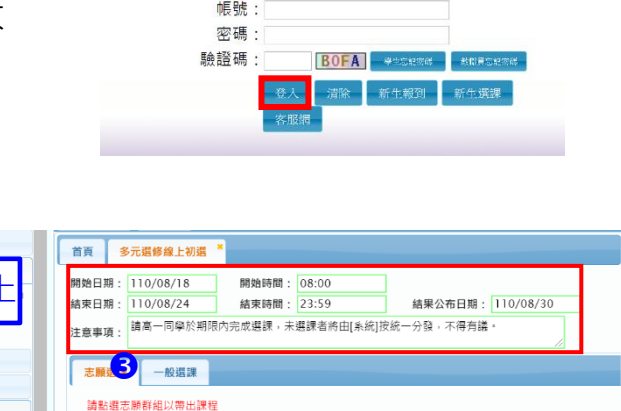

▲ 在<br>- 選填志願下限 - 選填志願上限 - <mark>選</mark>

任課数師 學分 課程計畫 人數下限 人數上限 已選人數 校外課程 志願

 $1 - 1 \# 1 6$ 

志願群组

已上過課程無法填志劇

課程

<br>高一多元選修

行政區:左營區 · 操作手冊 教務報表 學務報表 學校:高雄市立左營高級中學

高雄市高級中等學校 校務行政系統

點選〔**志願群組**〕:「高一多元選 修」→可填志願課程:呈現 21 門多 元選修課程

**❷請在每一科目右側「志願」**欄位, 依個人選擇,填入志願順序 3, 6, 2...

點選「**儲存**」→「已填志願課程」: 顯示已選課程(依志願序)

◆須填滿 21 個志願,否則無法儲存 ◆若要孿更已選志願順序,請將志願欄 位清空,重填志願順序,並點按「儲 存」。

※不論增選或取消志願,均需保持志 願順序連續,如 1, 2, 3, 4, 5, 6…, 否則 無法完成儲存。

※在選課結束時間前,均可修改志願 順序。

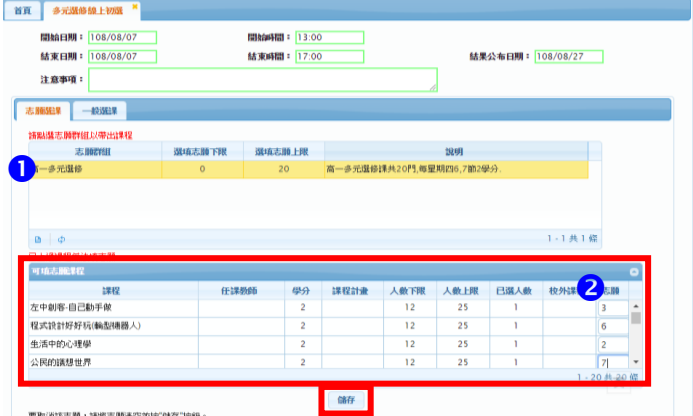

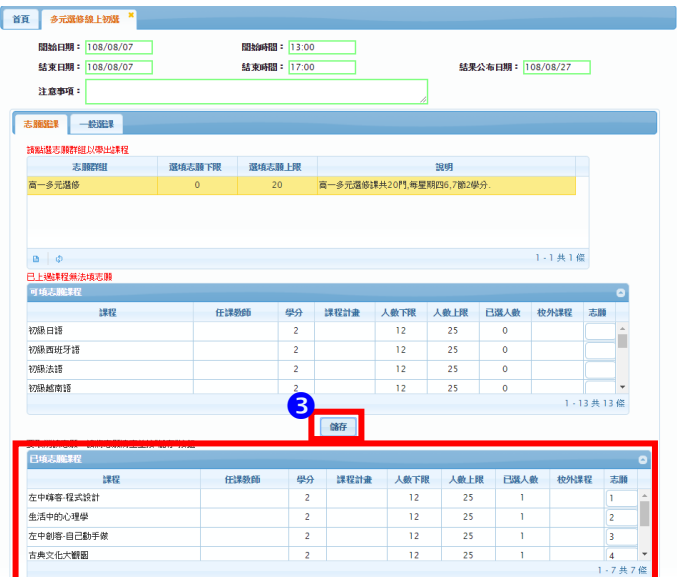